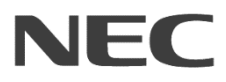

# **N8104-166/167** ワイヤレス**VPN**ルータ **NetMeister** 設定ガイド

クラウド型統合管理サービス

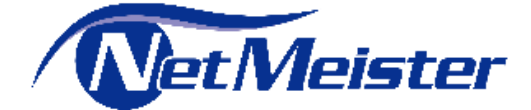

**NetMeister ver4.0 操作ガイド**

20.106.02-052.01 2020 年 2 月 ©NEC Corporation 2020

ご使用の前にこのマニュアルをよくお読みの上、正しくお使いください。 本書の内容を予告無く変更する場合があります お読みになったあとは、いつでもご覧になれる場所に必ず保管してください。

# 目次

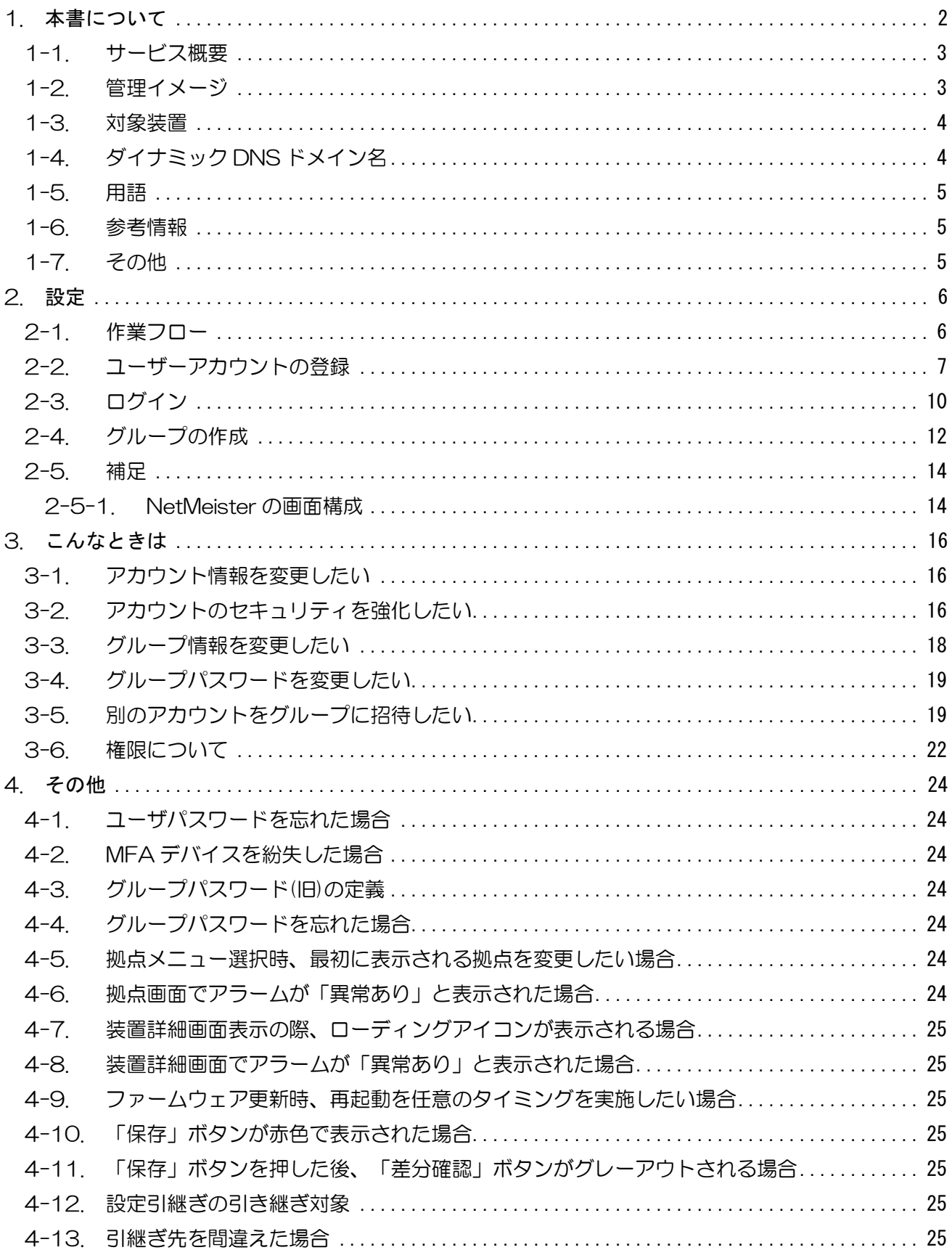

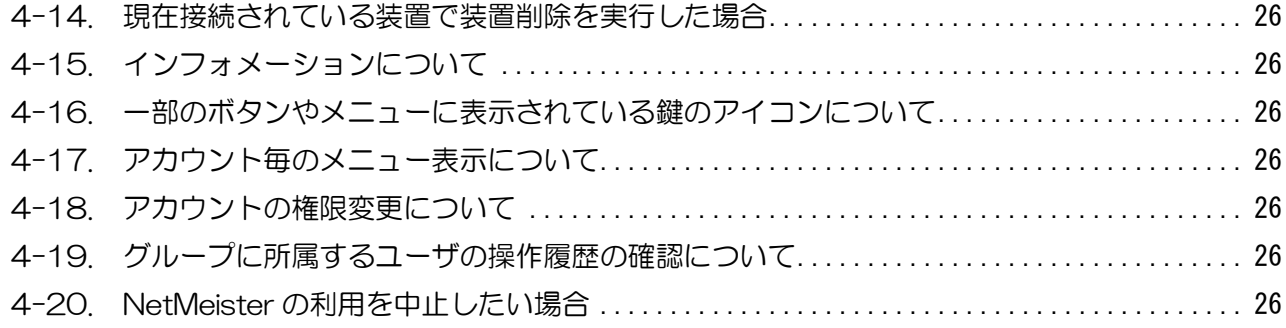

# はじめに

NetMeister は、NEC プラットフォームズ株式会社が提供するクラウド型統合管理サービスです。 本書は、NetMeister をご利用いただく際の操作手順書です。

#### ■ご注意

- (1) ご使用になる前に、本書をご確認いただき、正しくお使いいただきますようお願いいたします。
- (2) 本書の内容の一部または全部を無断で転載することを禁止しています。
- (3) 本書の内容については、将来予告なしに変更することがあります。
- (4) 本サービスを使用して管理する対象装置のソフトウェアバージョン、ご使用になられている OS や Web ブラウザによって、本書の説明と実際に表示される内容が異なることがあります。
- (5) 本書の内容について、ご不審の点や誤り、記載漏れなどお気づきのことがありましたら、ご一報くだ さいますようお願いいたします。
- (6) 運用した結果については、(5)項にかかわらずいかなる責任も負いかねますので、あらかじめご了承 ください。

#### ■商標について

「NetMeister」は、NEC プラットフォームズ株式会社の商標登録です。 本書に記載されている会社名・製品・サービス名は、各社の登録商標、または商標です。

#### ■NetMeister ついて

NetMeister に関する最新の情報(最新のマニュアル、お問い合わせ先など)を下記ホームページでご案 内しています。 ぜひご利用ください。

NetMeister ポータルサイト

<https://www.necplatforms.co.jp/product/netmeister/index.html>

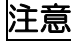

注意 NetMeister ポータルサイト内では以下の記述を置き替えてください。 ・UNIVERGE WA シリーズ 「WA2610-AP」→ 「N8104-166 ワイヤレス VPN ルータ」

「WA2611-AP」→ 「N8104-167 ワイヤレス VPN ルータ」

# <span id="page-4-0"></span>1. 本書について

NetMeister は、NEC プラットフォームズ株式会社が提供するクラウド型統合管理サービスです。 NEC プラットフォームズ製の企業向けネットワーク装置を NetMeister 上で一元管理できます。

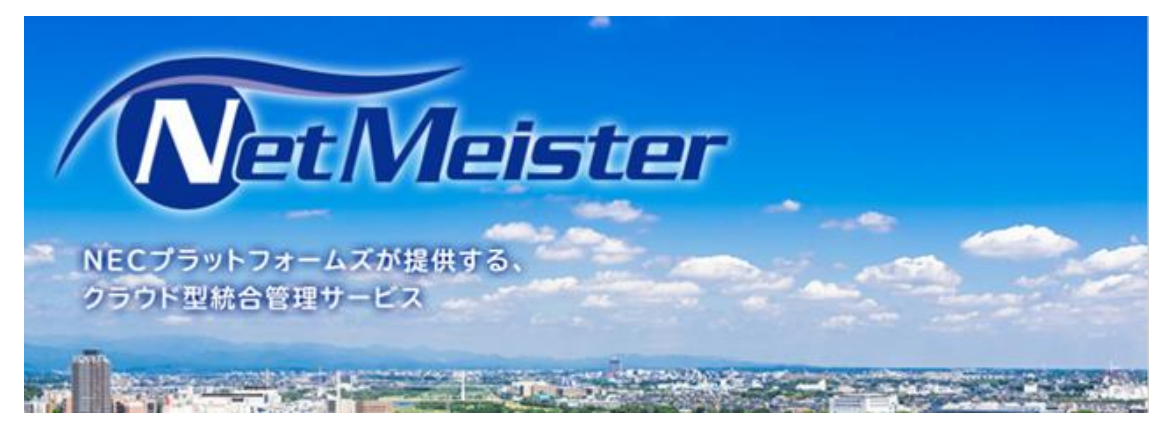

本書は、N8104-166/167 ワイヤレス VPN ルータをご使用されている方のマニュアルです。

最初に「N8104-166/167 ワイヤレス VPN ルータ取扱説明書(詳細版)」からルータのセットア ップを実施します。セットアップの際、DynamicDNS サービスである NetMeister を利用する場 合、本書を使用します。

メモ

本書は N8104-166/167 ワイヤレス VPN ルータで NetMeister サービスを利用するため の最低限の設定方法のみ記載しています。

このため、NetMeister サービスの機能/詳細な使い方について知りたい場合は、NetMeister のマニュアルを参照して下さい。

マニュアルは以下の NetMeister の URL から確認することが出来ます。

<https://www.necplatforms.co.jp/product/netmeister/>

メモ

N8104-166/167 ワイヤレス VPN ルータのマニュアルは以下を参照して下さい

マニュアル名: N8104-166/167 ワイヤレス VPN ルータ取扱説明書(詳細版) 格納場所: <https://jpn.nec.com/>

1-1. サービス概要

<span id="page-5-0"></span>「NetMeister(ネットマイスター)」は、NEC プラットフォームズが提供するクラウド型統合管 理サービスです。NetMeister 対応のネットワーク機器をクラウド上で一元的に管理することが できます。

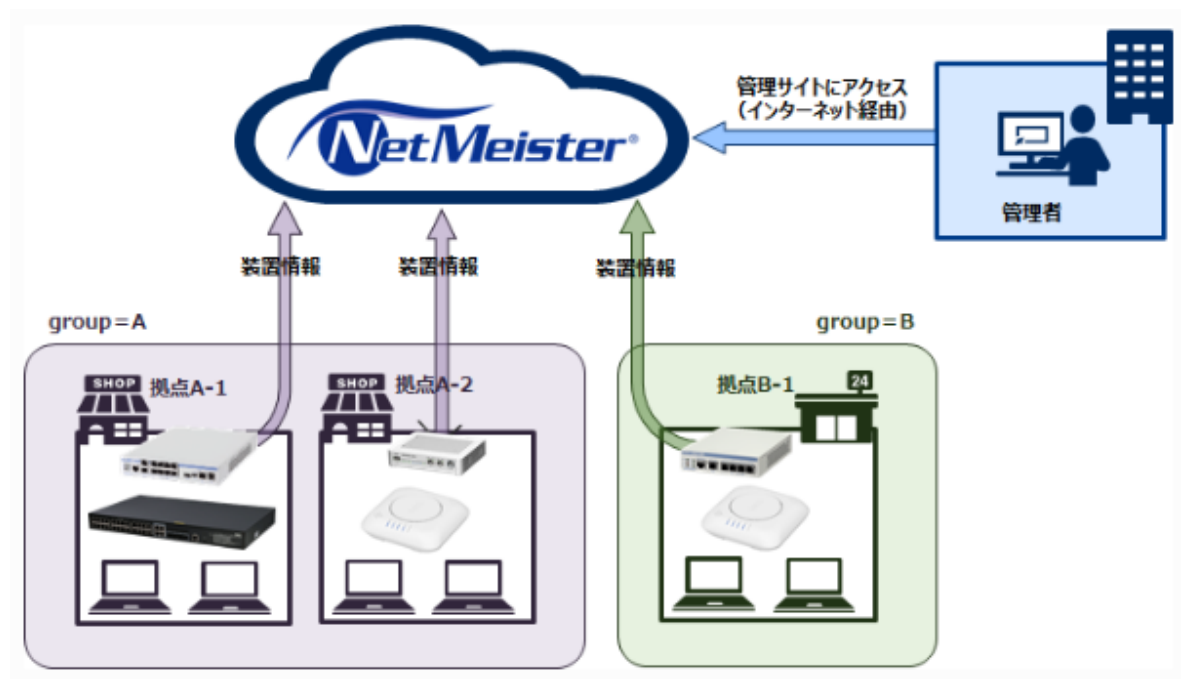

<span id="page-5-1"></span>1-2. 管理イメージ

NetMeister は、グループという単位で装置を管理します。 グループ内では、さらに拠点ごとに装置をグルーピングして管理できます。 ユーザー(管理者/利用者)は、複数のグループに所属できます。

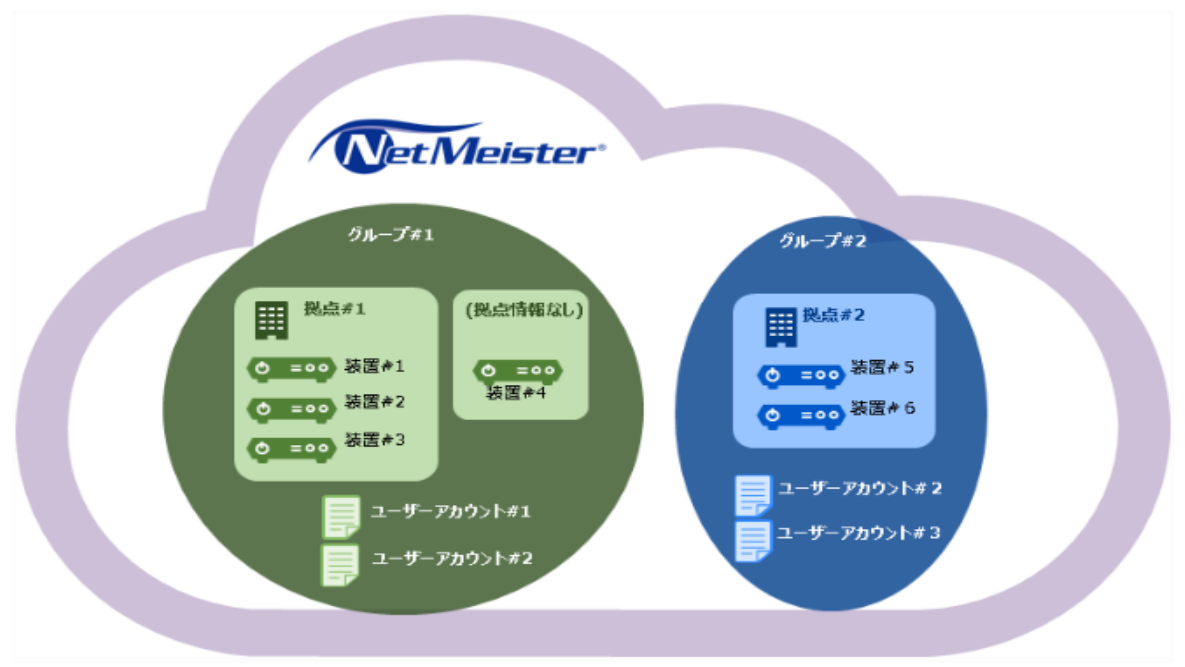

<span id="page-6-0"></span>1-3. 対象装置

N8104-166/167 ワイヤレス VPN ルータで NetMeister を利用する場合のファームウェア バージョン情報は次のとおりです。

(2020 年 02 月現在)

| 対象機種                                | バージョン情報       |
|-------------------------------------|---------------|
| ワイヤレス VPN ルータ  N8104-166, N8104-167 | Ver. 8.2.3 以降 |

※ 各機器のファームウェアの入手方法は、各機器をご購入いただいた販売店様にお問い合わ せください。

<span id="page-6-1"></span>1-4. ダイナミック DNS ドメイン名

NetMeister サービスを利用する事でドメイン名を登録する事が出来ます。

また、N8104-166/167 ワイヤレス VPN ルータで NetMeister を利用した場合、ダイナミ ック DNS ドメイン名は、以下の形式となります。

メモ

N8104-166/167 では IPv4 ドメインを設定します

IPv4 用ドメイン <ホスト名> .<グループ ID> . nmddns . jp

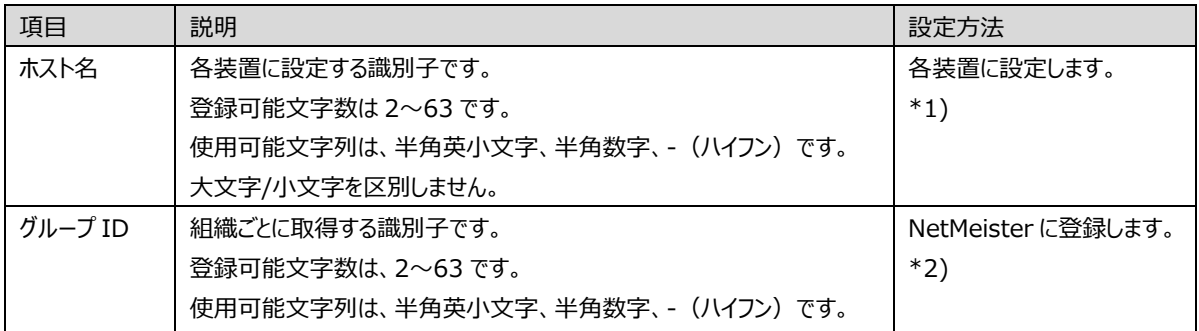

 \*1) 本設定は[「2-1.](#page-8-1)[作業フロー](#page-8-1)」の「チェックシートの作成」で実施します。NetMeister Web では登録しません。 装置毎にユニークな名称を付けてください

\*2) 本設定は[「2-4](#page-14-0).[グループの作成」](#page-14-0)で設定します。

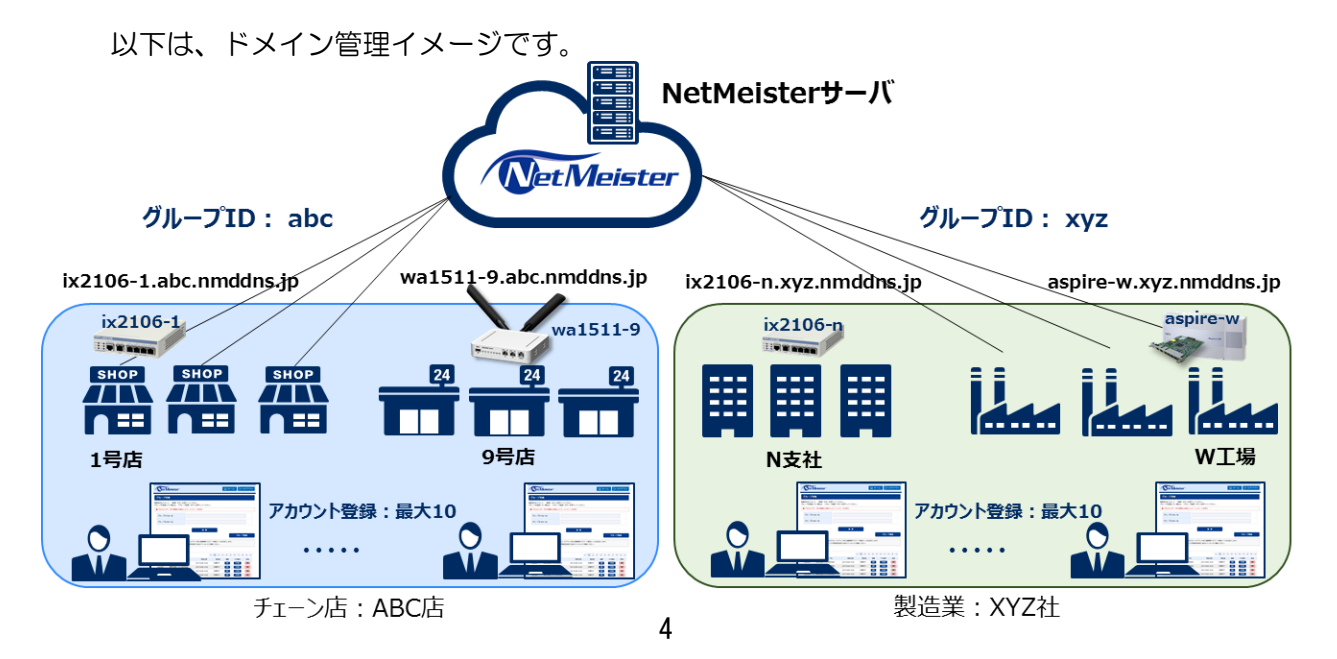

#### <span id="page-7-0"></span>1-5. 用語

NetMeister で利用される用語を記載します。

本書を読み進める上で必要になりますため、ご一読ください。

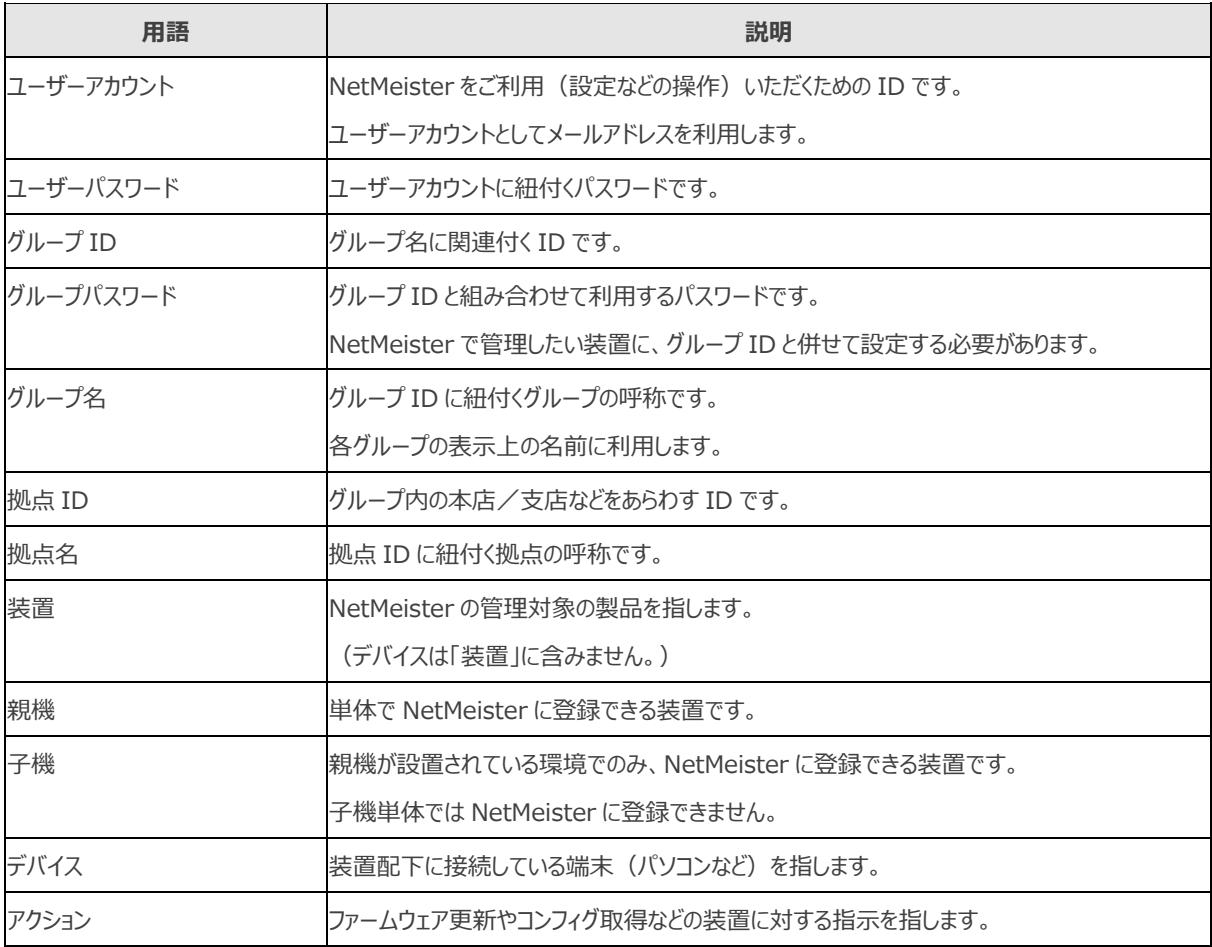

#### <span id="page-7-1"></span>1-6. 参考情報

各種参考情報は、下記ポータルサイトからアクセスしてください。(2019 年 12 月現在)

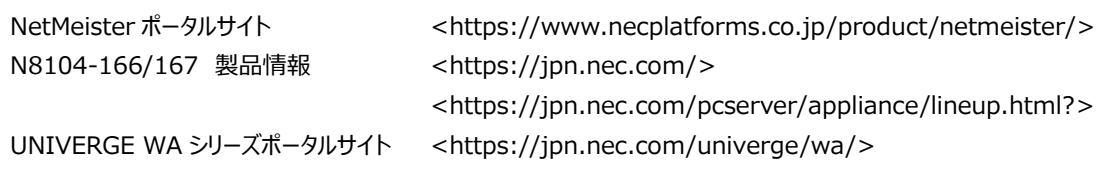

#### <span id="page-7-2"></span>1-7. その他

NetMeister についての「ご利用条件/免責事項」「商標」「主要諸元」などについては、下記 のポータル内の「NetMeister マニュアル」に記載していますので、ご確認して下さい。

<https://www.necplatforms.co.jp/product/netmeister/>

# <span id="page-8-0"></span>2. 設定

# <span id="page-8-1"></span>2-1. 作業フロー

N8104-166/167 ワイヤレス VPN ルータで設定を行うフローを以下に記します。

最初に「N8104-166/167 ワイヤレス VPN ルータ取扱説明書(詳細版)」から設定作業を実施 します。このマニュアルで実施する作業フローを、下記の"ルータ設定作業フロー(1)作業)"に 記します。

ここで NetMeister サービスを利用する場合、「1.チェックシート作成」から②に進み、本書に て NetMeister Web にアクセスして必要な情報を登録/設定する作業を行います。

本書の作業が終了した後、再びルータの設定作業フローに戻って作業を続けてください。

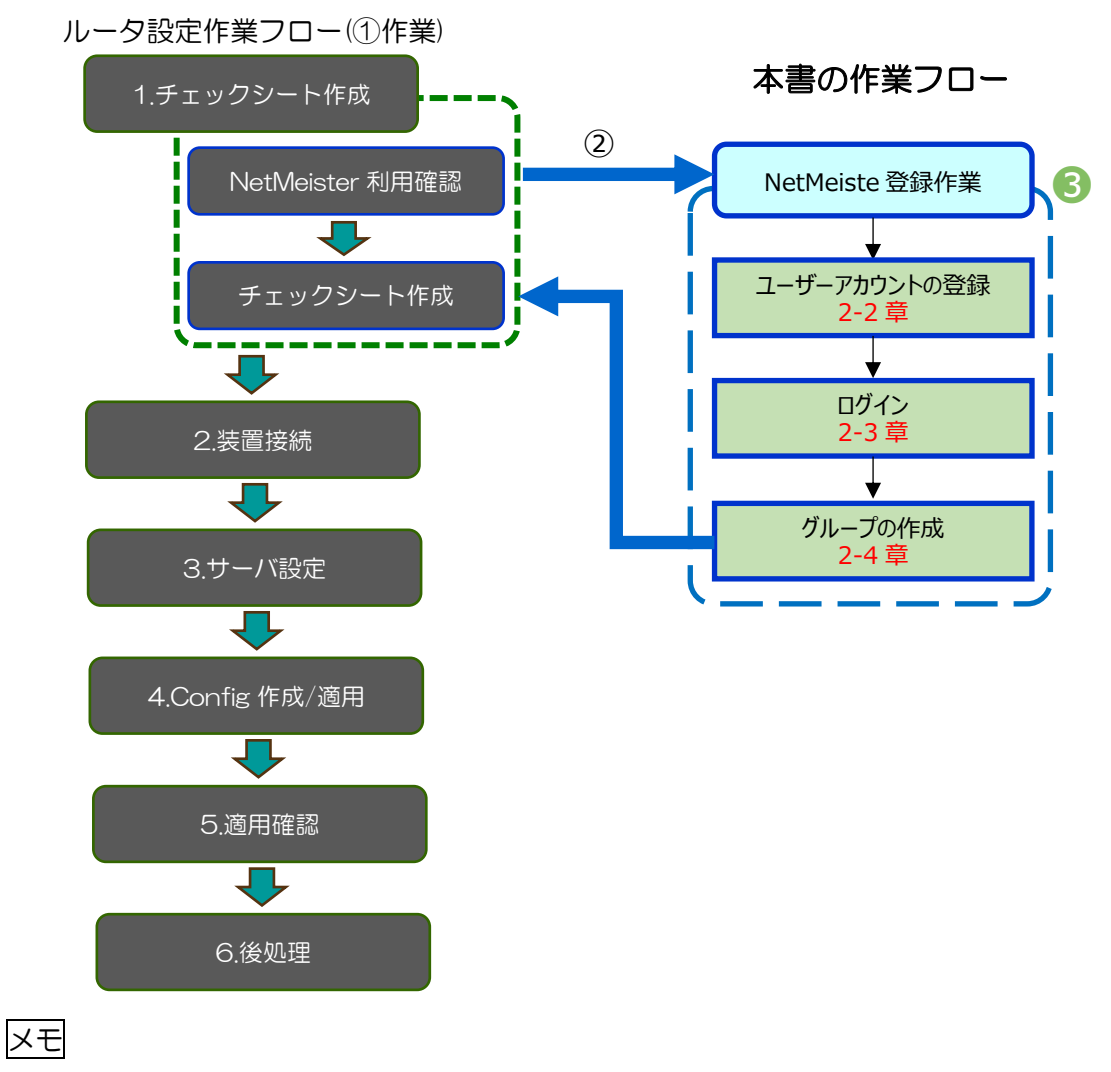

本書では、[NetMeister 作業] (波線で囲った③の箇所)を順次実施していきます。

N8104-166/167 ワイヤレス VPN ルータ NetMeister 設定ガイド

<span id="page-9-0"></span>2-2. ユーザーアカウントの登録

NetMeister を利用するには、最初に NetMeister に利用登録が必要です。 ユーザーアカウントの登録手順を説明します。

- a) NetMeister にアクセスします Web ブラウザで、下記の URL にアクセスします。 <https://www.nw-meister.jp/service/>
- b) ユーザーアカウントを作成します。
- b-1) [新規ユーザーアカウント作成] をクリックします。

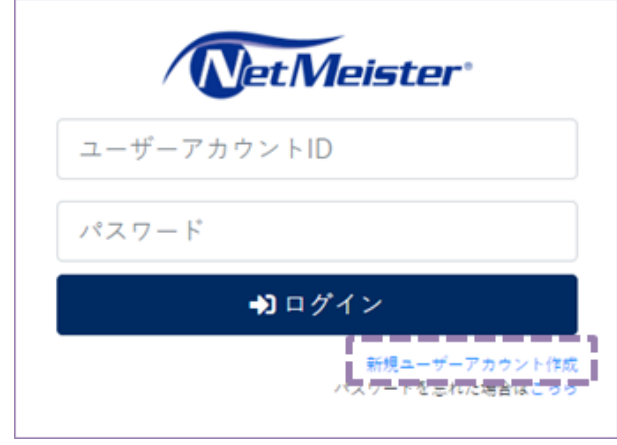

b-2) [メールアドレス] を入力し、[送信] をクリックします。

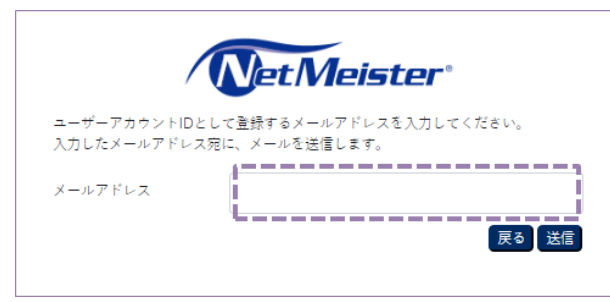

メモ入力いただいたメールアドレス宛に確認メールを送付します。メール送信後、10 分 以内に送付したメール内に記載の認証 URL にアクセスしてください。

メモno-reply@netmeister.jp.nec.com からのメールを受信できるように設定してくだ さい。

```
メモ<mark>フリーメールアドレスはご利用いただけません。</mark>
```
b-3) 認証 URL にアクセスします。

手順 b-2 実施後、NetMeister から「ユーザーアカウント登録確認」のメールを送信しま す。

このメールの本文中にく認証 URL>を記述していますので、このく認証 URL>にアクセ スします。

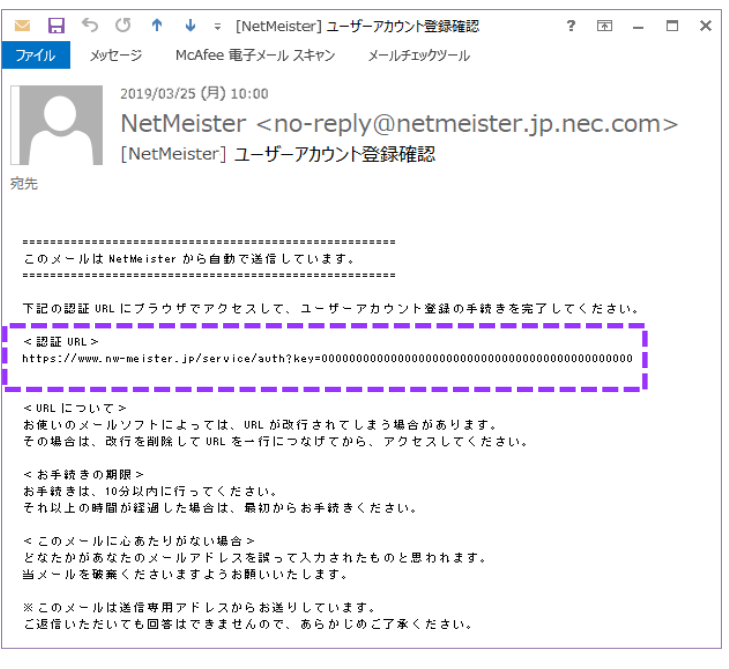

メモ10 分以内に送付したメール内に記載の<認証 URL>にアクセスしてください。

b-4) ユーザーアカウント情報を登録します。

ユーザーアカウント情報入力画面で、「利用規約」と「個人情報の取り扱い」をご確認い ただき、同意いただける場合はチェックします。また、ユーザーアカウント情報のすべて の項目を入力し、[登録]をクリックします。

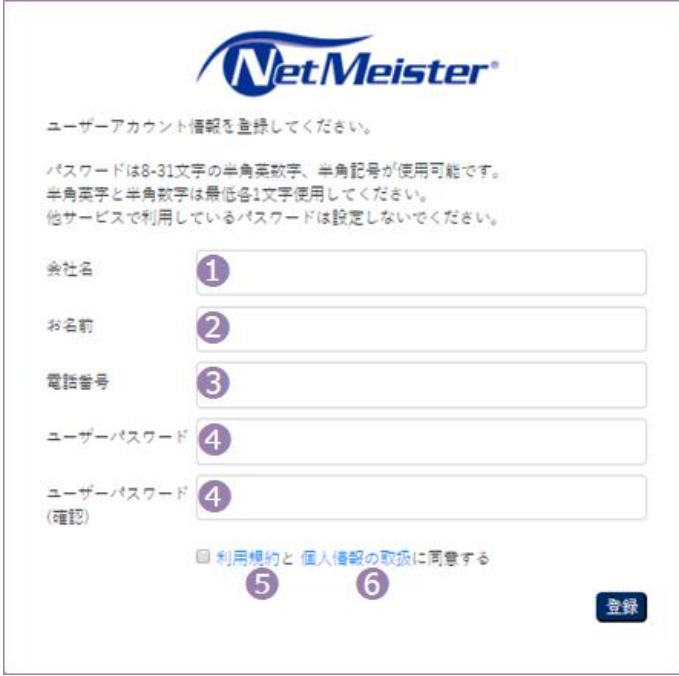

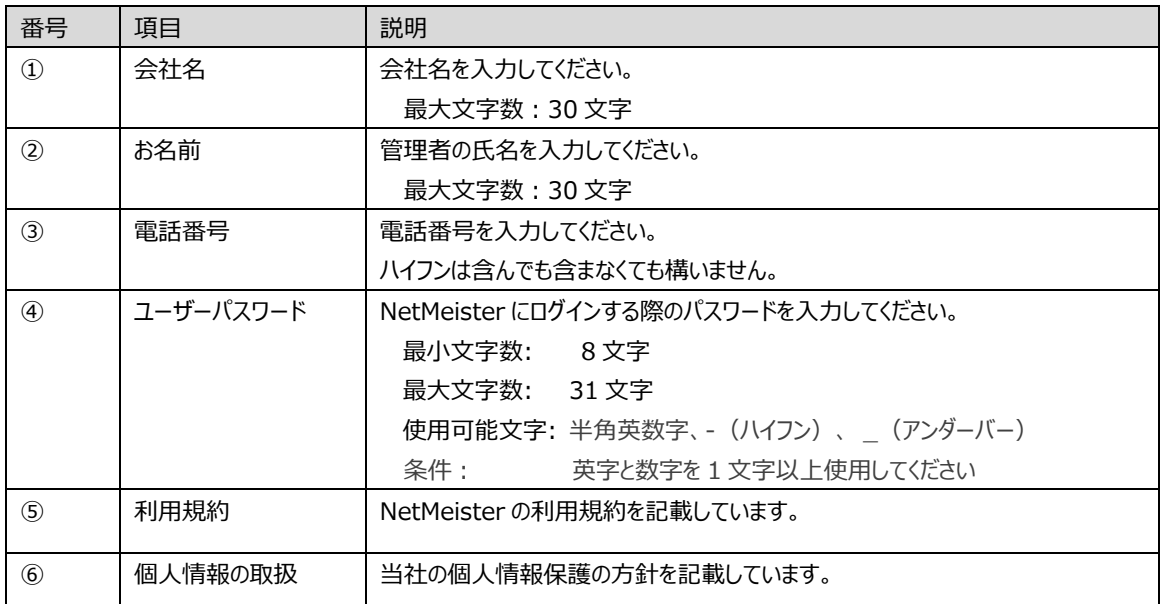

注意本サービスの利用に際しては、利用規約と個人情報の取扱の全文をお読みいただいた上で、

同意いただくことが必要です。(「[1-7.](#page-7-2)[その他」](#page-7-2)に記載したポータルで確認することが出 来ます)

以上で、利用登録は終了です。

設定を続ける場合は、[ログイン] をクリックします。

9

<span id="page-12-0"></span>2-3. ログイン

ユーザーアカウント ID(メールアドレス)とパスワードを入力して、ログインしてください。 MFA 設定している場合は、ユーザーアカウント ID/ユーザーパスワードによる認証後に MFA の 画面に遷移します。(\*1)

- a) NetMeister にログインします。
- a-1) [ユーザーアカウントID] と [パスワード] を入力し、[ログイン] をクリックします。

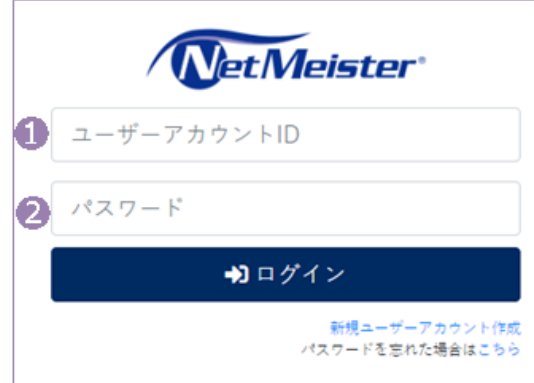

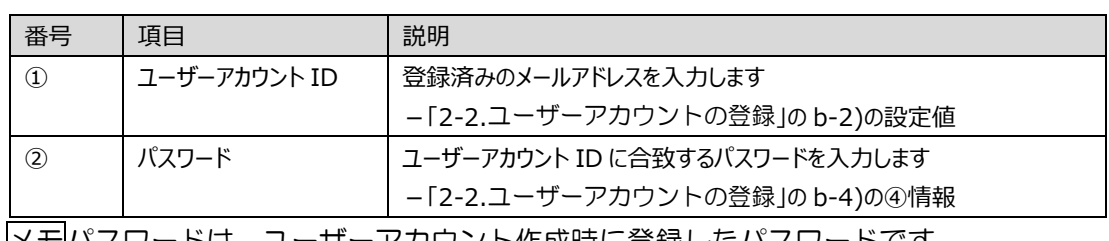

|メモ|バスワードは、ユーサーアカワント作成時に登録したバスワードです。

- \*1) MFA(Multi-Factor Authentication:多要素認証)。 MFA は、ログイン後にユーザーアカウントで設定します。 MFA 有の設定の場合、以降のログイン時は、MFA を求められます。
- b) ユーザーアカウントに MFA を設定している場合は、続けて MFA を実施してください。 MFA を実行します。
- b-1) MFA デバイス (Google Authenticator アプリケーション) を起動します。

b-2) MFA デバイスに表示された認証コード(6 桁の数字)をタイマー時間内に NetMeister の[認証コード]に入力し、[認証]をクリックします ※30 秒ごとに数字が変わります

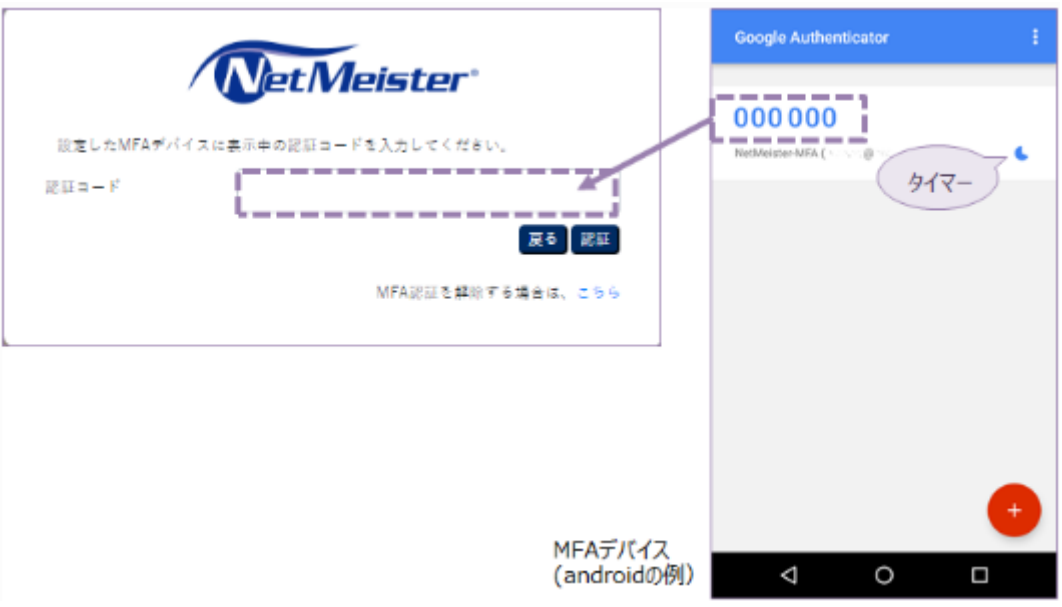

- メモ NetMeister の MFA は、Google Authenticator に対応しています。
- メモ MFA を利用する場合は、Google Authenticator アプリケーションが必要です。(\*2)
- メモ ログインするは、NetMeister にユーザーアカウントを登録してください。
- メモ ログインに 3 回連続して失敗すると、ユーザーアカウントをロックします。 30 分後に再度ログインしてください。
- メモ ログイン後、30 分操作しなかった場合、自動でログオフします。
- \*2) Google Authenticator アプリケーションは Google Play や App Store からダウンロ ードできます。

<span id="page-14-0"></span>2-4. グループの作成

新規の「グループ」の登録は、NetMeister のログイン操作後の「グループ」を選択する画面で実 施します。

a) NetMeister ログイン (ユーザーアカウントとパスワードの入力) 後の画面で、「新規グルー プ登録」をクリックします。

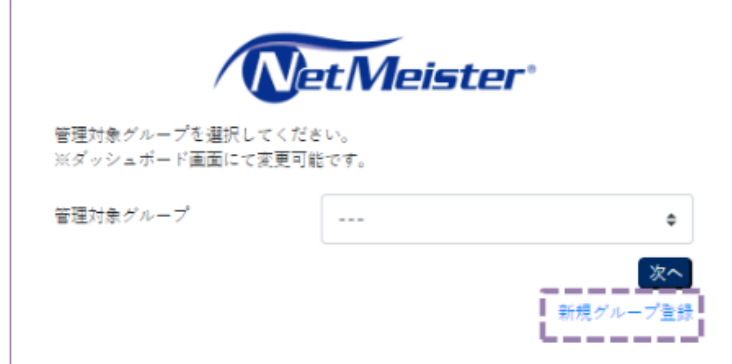

b) グループに関する必要事項を入力し、「作成」をクリックします。

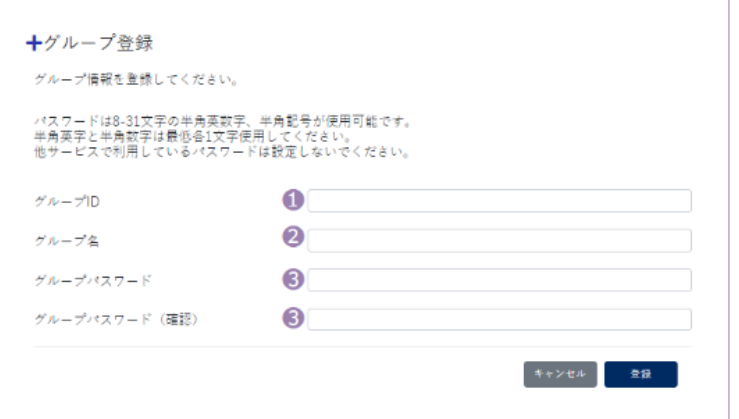

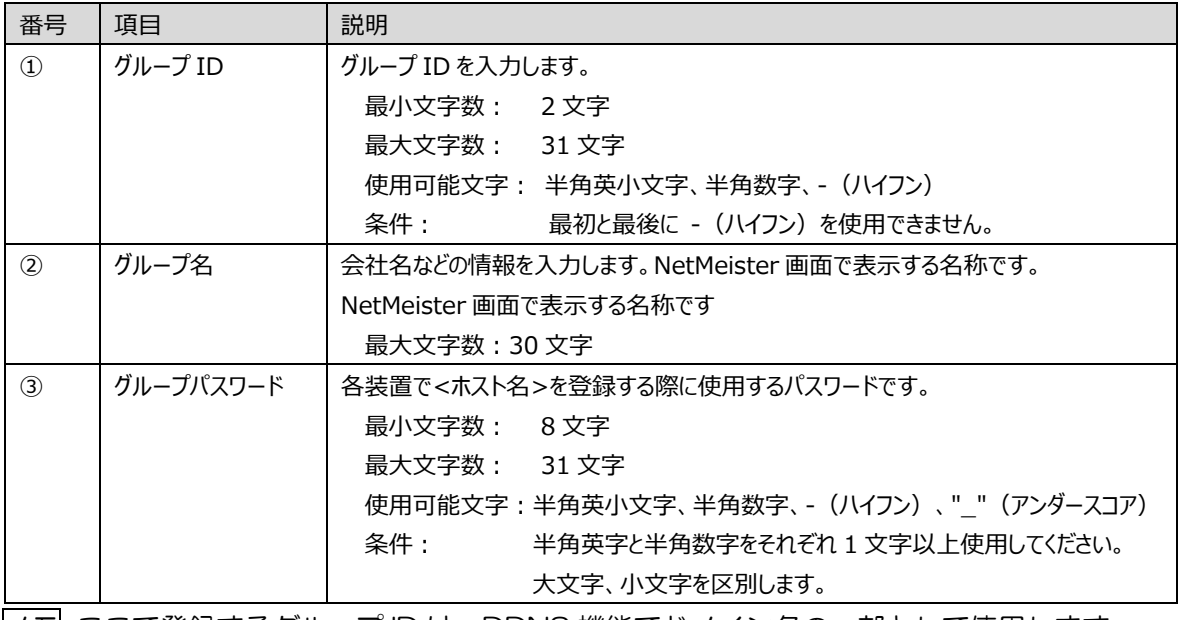

メモ ここで登録するグループ ID は、DDNS 機能でドメイン名の一部として使用します。 詳細は「[1-4.](#page-6-1)[ダイナミック](#page-6-1) DNS ドメイン名」を参照して下さい。

# メモ 上記の①グループ ID と③グループパスワードの設定情報は、「[2-1.](#page-8-1)[作業フロー」](#page-8-1)の チェッ クシート作成で記載して下さい。 チェックシート内の記載場所について下記に記します。

[チェックシート記載内容]

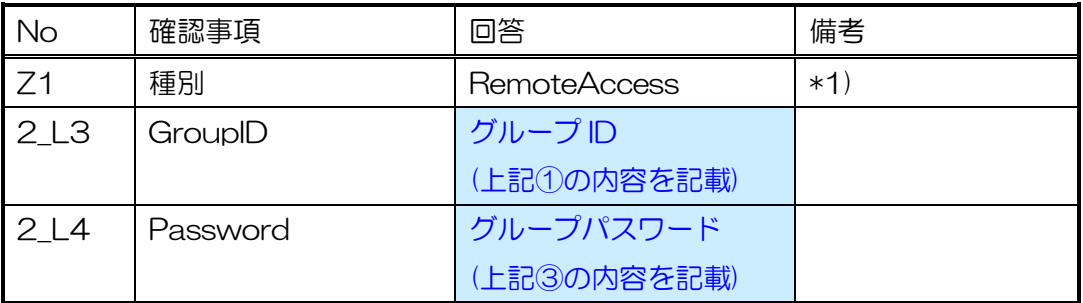

\*1) チェックシートの種別が「RemoteAccess」に選択された場合、NetMeister の設定 (GroupID, Password)は有効となります。

詳細は下記のマニュアルを参照して下さい

・N8104-166/167 ワイヤレス VPN ルータ取扱説明書(詳細版)

c) 登録完了後、グループ選択画面を表示します。グループを選択してください。

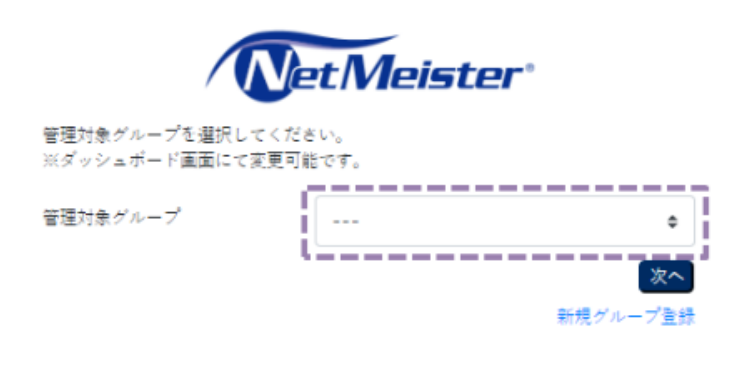

N8104-166/167 ワイヤレス VPN ルータで NetMeister 利用時に必要となる登録作業は以 上で終了です。

以後は、「[2-1.](#page-8-1)[作業フロー](#page-8-1)」のチェックシートの作成に進みます。引き続き以下のマニュアルに 移行して作業を実施して下さい。

・N8104-166/167 ワイヤレス VPN ルータ取扱説明書(詳細版)

メモ NetMeister の各機能を知りたい場合は、NetMeister のマニュアルを参照して下さい

N8104-166/167 ワイヤレス VPN ルータ NetMeister 設定ガイド

<span id="page-16-0"></span>2-5. 補足

NetMeister を操作するにあたり、基本となる画面や操作の説明について記します

<span id="page-16-1"></span>2-5-1. NetMeister の画面構成

NetMeister は、次の 2 画面で構成しています。

- (1) ダッシュボード画面
- (2) ユーザーアカウントやグループに関する画面

#### ダッシュボード画面

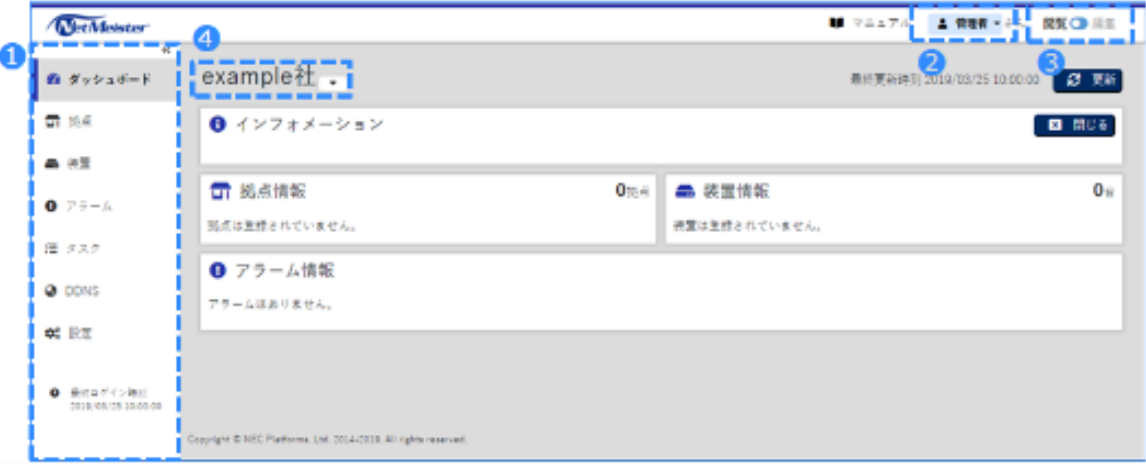

## ユーザーアカウントやグループに関する画面

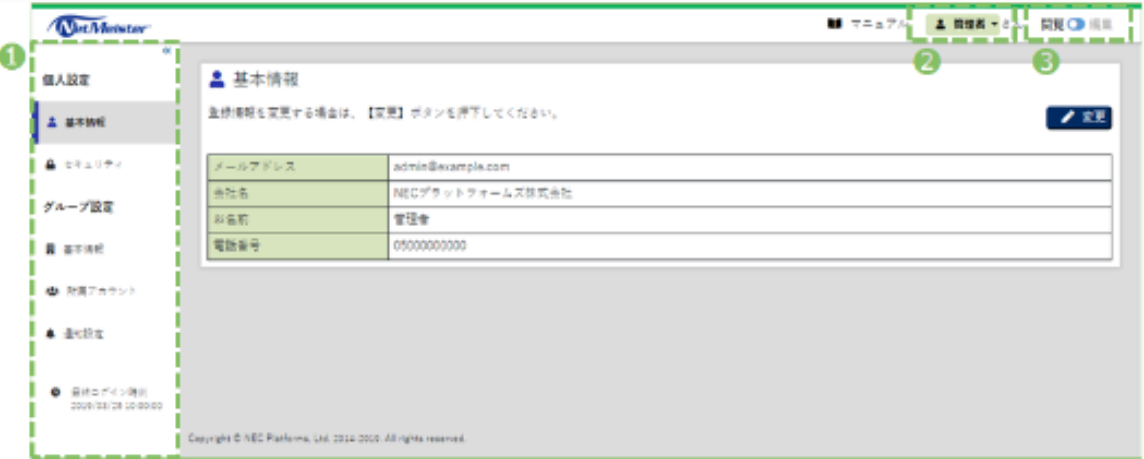

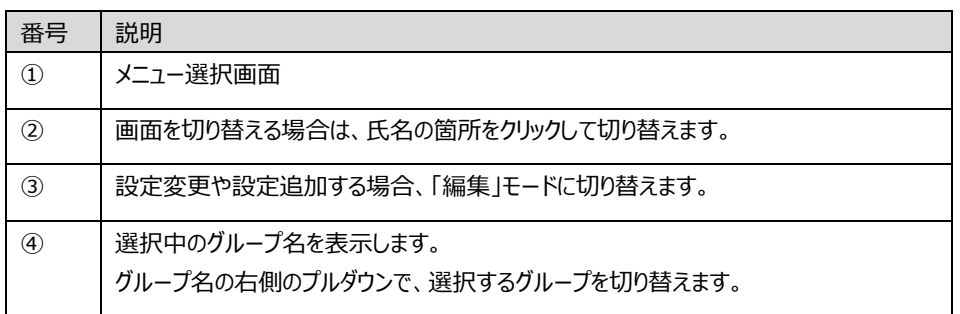

N8104-166/167 ワイヤレス VPN ルータ NetMeister 設定ガイド

#### グループ切り替え

ダッシュボード画面のグループ名の右にある プルダウン で切り替えます (上図の4))。

#### 画面切り替え

画面右上の氏名の箇所をクリックすることで、切り替えます(上図の②)。

#### ログアウト

画面右上の氏名の箇所をクリックすることで、ログアウトを選択可能です(上図の②)。

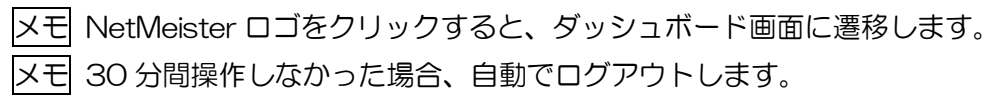

操作を続ける場合は、再ログインしてください。

※より詳しい機能/情報が知りたい場合は「[1-7.](#page-7-2)[その他」](#page-7-2)に記載した NetMeister ポータルサイ トから NetMeister マニュアルに記載していますので、参照願います。

# <span id="page-18-0"></span>3. こんなときは

<span id="page-18-1"></span>3-1. アカウント情報を変更したい アカウント管理画面の「個人設定」ー「基本情報」から変更可能です。

変更できる項目は、以下になります。

- 会社名
- お名前
- 電話番号

#### 画面イメージ

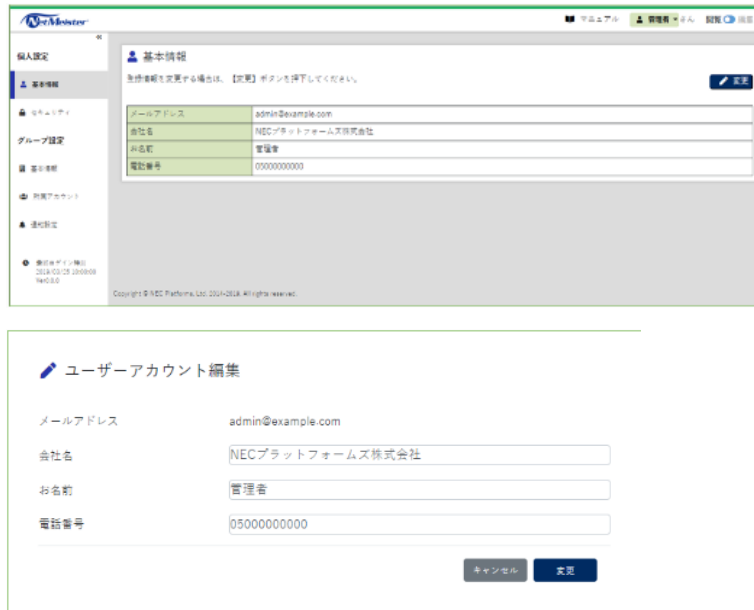

<span id="page-18-2"></span>3-2. アカウントのセキュリティを強化したい

MFA(Multi-Factor Authentication:多要素認証)を設定することで、NetMeister にログイ ンする際のセキュリティを強固にできます。NetMeister の MFA は、Google Authenticator に 対応しています。

#### 設定

MFA は、アカウント管理画面で設定します。

a) アカウント管理画面に遷移します。

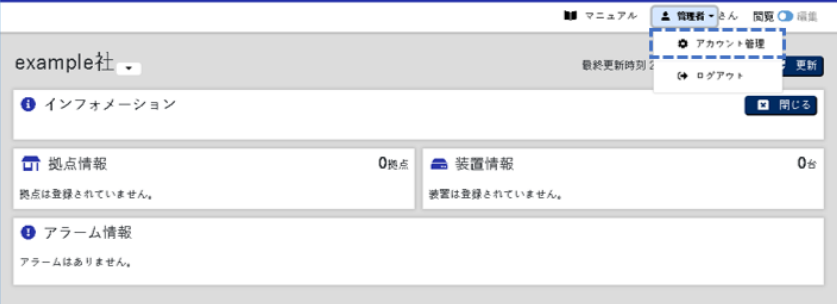

b) 「セキュリティ」に遷移し、多要素認証(MFA)を設定します。

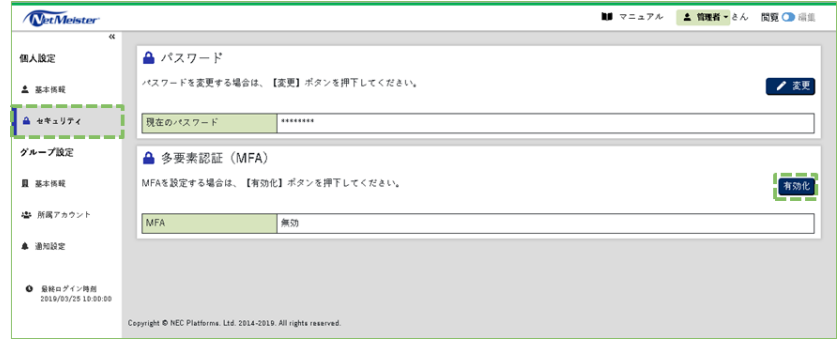

c) Google Authenticator アプリケーションで QR コードをスキャンし、Google Authenticator アプリケーションに表示される 2 つの認証コードをそれぞれ [認証コード 1]、[認証コード 2] に入力し、[設定] をクリックします。

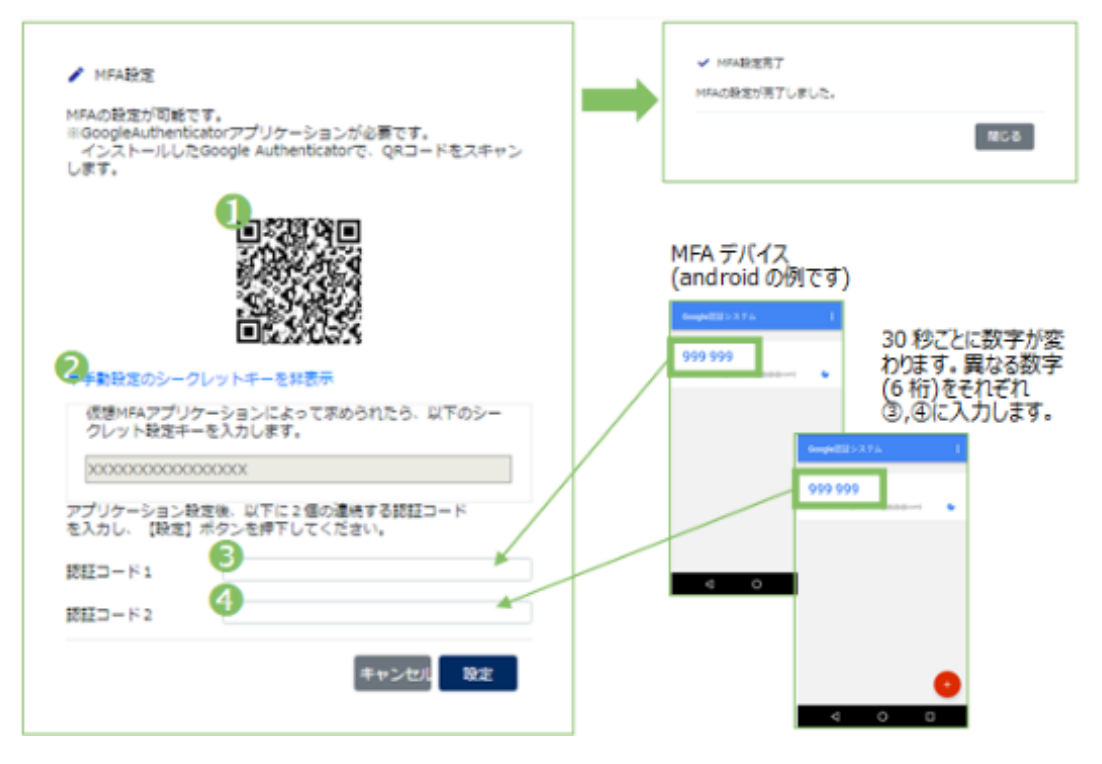

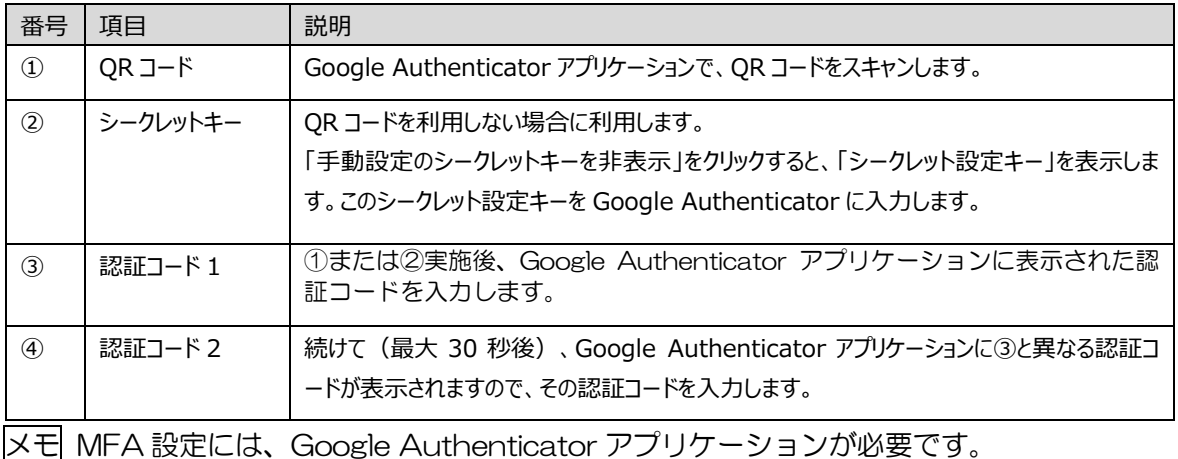

メモ MFA を有効にした場合、NetMeister ログイン時に以下 2 つ を入力します。

1. ユーザーアカウントID とパスワード (第1の要素: ユーザーが知っているもの)

2. MFA デバイスで生成する認証コード(第 2 の要素:ユーザーが持っているもの)

メモ Google Authenticator アプリケーション側で 30 秒ごとに値(認証コード)を更新し ます。

ひとつめの認証コードを表示した後、最大 30 秒経つと次の認証コードを表示しますの で、各々を [認証コード 1] [認証コード 2] に入力します。

- メモ QR コードをスキャンできない場合は、[手動設定のシークレットキーを表示] をクリッ クし、シークレット設定キーを Google Authenticator アプリケーションに入力するこ とで、代替できます。
- <span id="page-20-0"></span>3-3. グループ情報を変更したい アカウント管理画面の「グループ設定」ー「基本情報」から変更可能です。

変更できる項目は、以下になります。

- グループ名
- グループパスワード

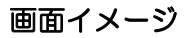

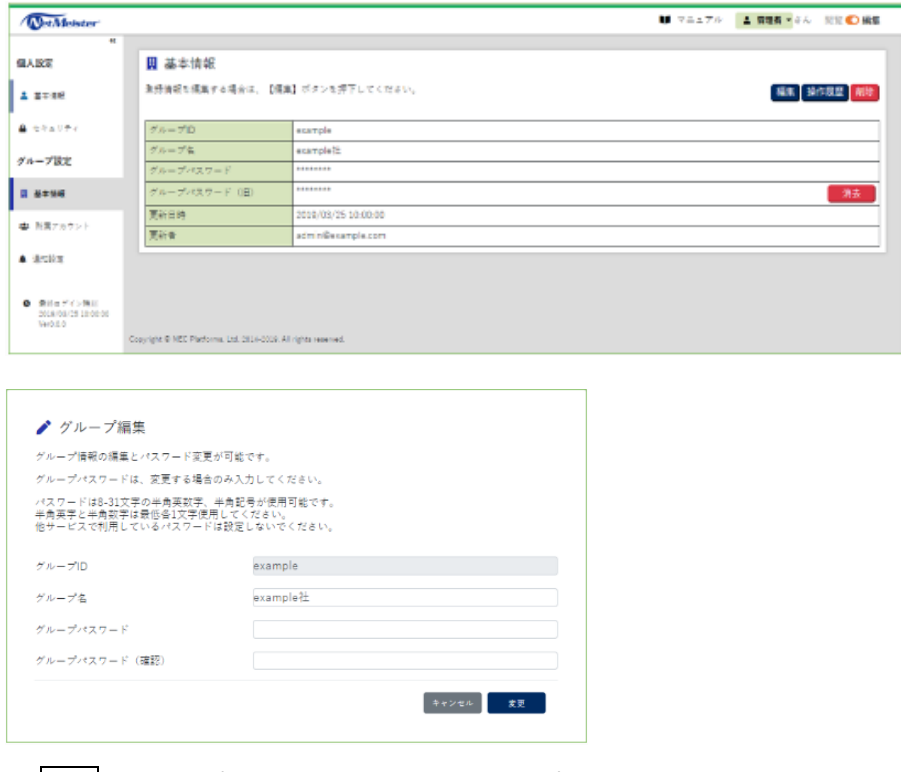

メモ グループ名変更のために、グループパスワードを入力する必要はありません。

N8104-166/167 ワイヤレス VPN ルータ NetMeister 設定ガイド

<span id="page-21-0"></span>3-4. グループパスワードを変更したい

アカウント管理画面の「グループ設定」-「基本情報」から変更可能です。

注意 グループパスワードの変更を完了させるためには、装置側の設定を変更する必要があり ます。

NetMeister では、1 グループに対して最大 2 つのグループパスワードを保持します。 これは、新しいグループパスワードに変更後も、古いグループパスワードが設定されている装置 との接続を維持するためです。

全装置に設定されている古いグループパスワードが、全て新しいパスワードへ置き換わりました ら、古いグループパスワードの設定を削除していただくことをおすすめいたします。

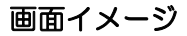

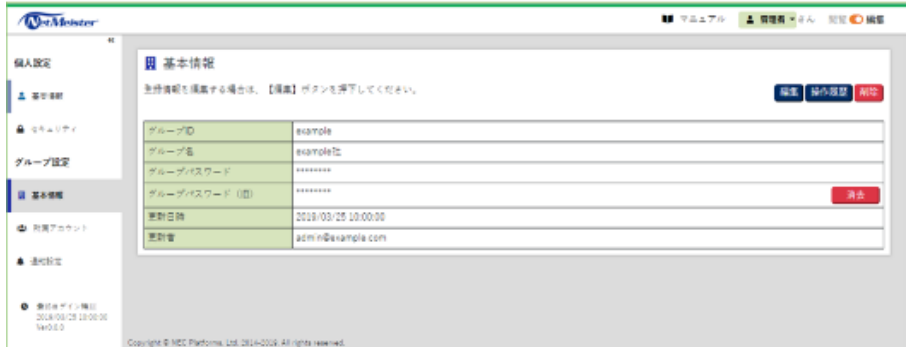

「グループパスワード(旧)」の「消去」をクリックします。

<span id="page-21-1"></span>3-5. 別のアカウントをグループに招待したい

グループを複数の管理者で運用できます(1 グループにつき最大 10 人で管理できます)。 複数の管理者で運用する場合は、新しい管理者を「招待」します。

メモ 新しい管理者の招待は、管理権限のユーザーで実施します。

招待

a) ダッシュボードで、招待するグループを選択します。

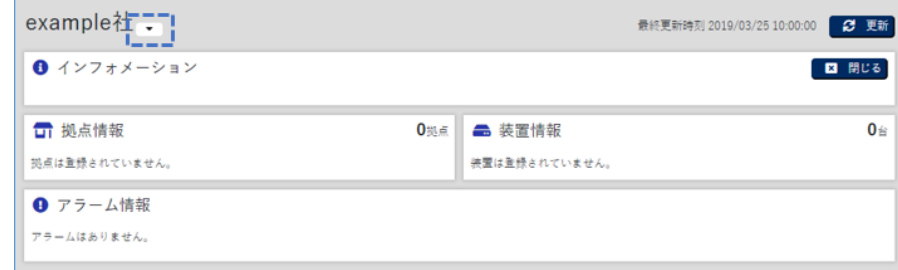

b) アカウント管理画面に遷移し、所属アカウントで「招待」をクリックします。

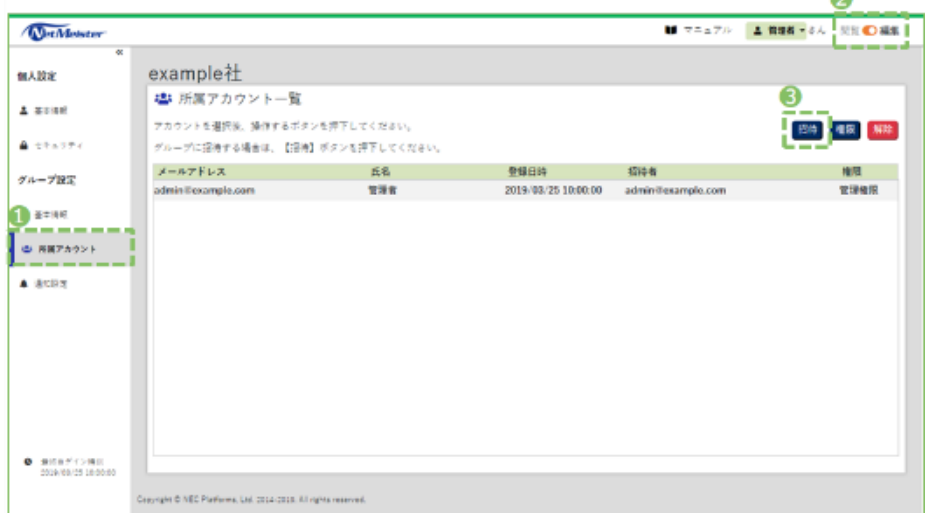

c) 招待する管理者のメールアドレスを入力します。

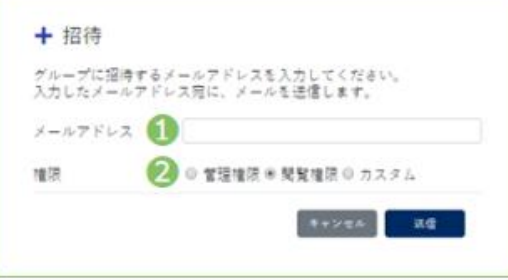

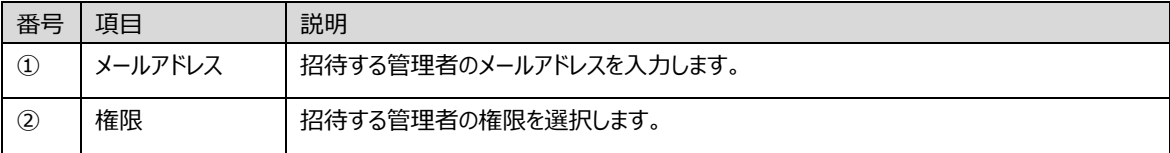

d) c)で記入したメールアドレス宛に「グループアカウント招待確認」メールを送信します。こ のメールの <認証 URL> にアクセスしてください。

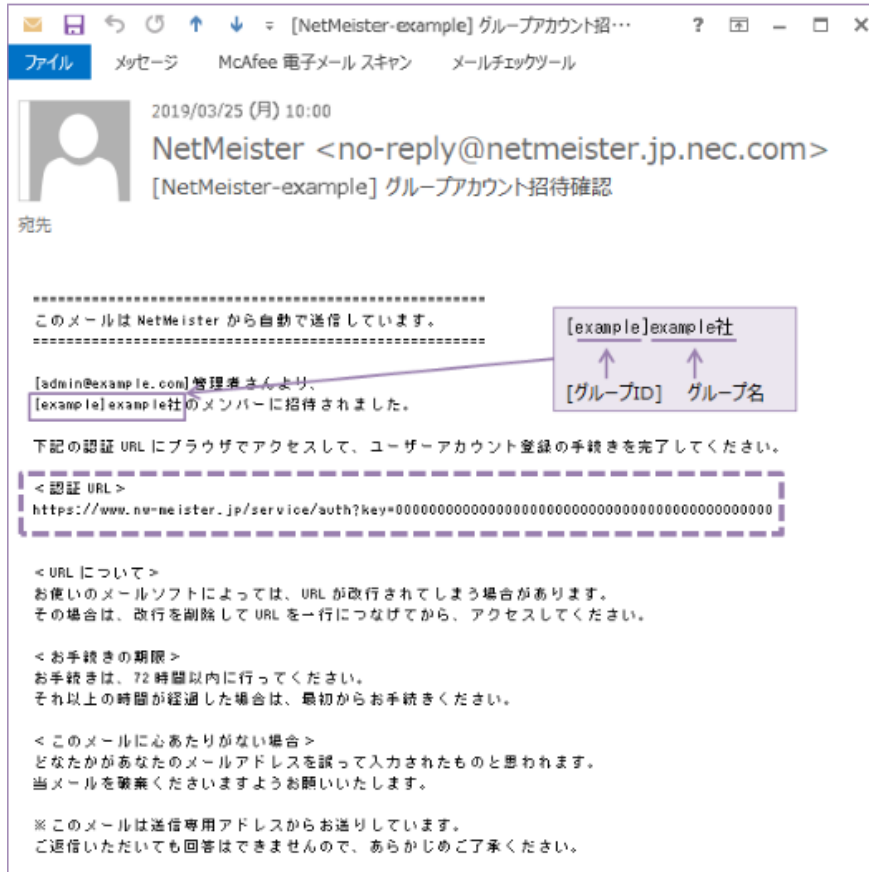

- e) ログインします。
- e-1) ユーザーアカウントの登録済みの方は、そのままログインしてください。
- e-2) ユーザーアカウント未登録の方は、「[2-2.](#page-9-0) [ユーザーアカウントの登録作成」](#page-9-0)を参照し、 ユーザーアカウントを登録。ログインしてください。
	- メモ フリーメールアドレスはご利用いただけません。
	- メモ [<no-reply@netmeister.jp.nec.com>](mailto:no-reply%40netmeister.jp.nec.com) からのメールを受信できるように設定してく ださい。
	- メモ お手続きは、72 時間以内に実施してください。
	- メモ 招待している「グループ」は、メール内に記載しています。

#### <span id="page-24-0"></span>3-6. 権限について

NetMeister では、アカウントごとに 3 つの権限タイプがご利用いただけます。

招待後も、権限の変更は可能です。

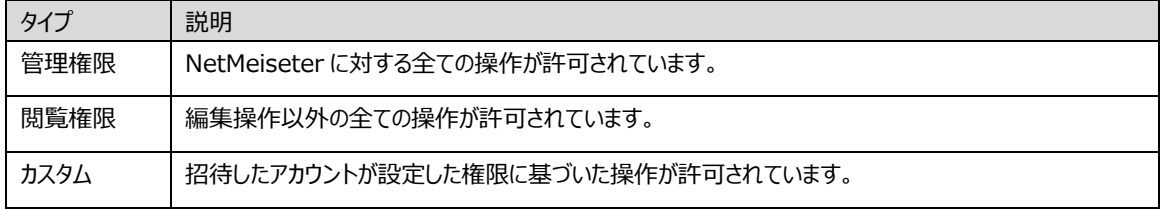

メモ 権限を変更できるのは、管理権限の方のみとなります。

設定できる権限については、以下となります。

| 権限名                 | 無効の場合の動作                        |
|---------------------|---------------------------------|
| 通知設定                | アカウント管理画面の通知設定メニューが表示されません。     |
| 拠点 (追加/変更/削除/一括登録)  | 拠点画面の追加/変更/削除/一括登録がご利用できません。    |
| 装置                  | 以下の機能がご利用できません。                 |
|                     | - ファームウェア更新                     |
|                     | - コンフィグ管理                       |
|                     | - 装置情報一括取得                      |
|                     | - デバイスリスト編集                     |
|                     | - デバイス通信制御                      |
|                     | - コマンド実行                        |
|                     | - 設定引継ぎ                         |
|                     | - 装置削除                          |
|                     | - 装置再起動                         |
|                     | - 保存                            |
|                     | - UTM 脅威レポート確認                  |
|                     | - UTM 脅威分析確認                    |
|                     | - メモ更新                          |
| ファームウェア更新           | ファームウェア更新機能がご利用できません。(*1)       |
| コンフィグ管理(取得/登録/確認/反映 | - 「コンフィグ取得」アクションが表示されません。       |
| /削除)                | - コンフィグタブの登録/確認/反映/削除がご利用できません。 |
| 装置情報一括取得            | 「装置情報一括取得  アクションが表示されません。       |
| デバイスリスト編集           | デバイスリストタブの編集機能がご利用できません。        |
| デバイス通信制御            | デバイスマップのデバイスごとの通信制御欄が表示されません。   |
| コマンド実行              | 「コマンド実行  アクションが表示されません。         |
| 設定引継ぎ               | 「設定引継ぎ」アクションが表示されません。           |
| 装置削除                | 「装置削除  アクションが表示されません。           |
| 装置再起動               | 「装置再起動」アクションが表示されません。           |
| 保存                  | コマンド実行などによる装置への設定変更の保存ができません。   |
| リモートログイン            | 装置へのリモートアクセス機能がご利用できません。        |

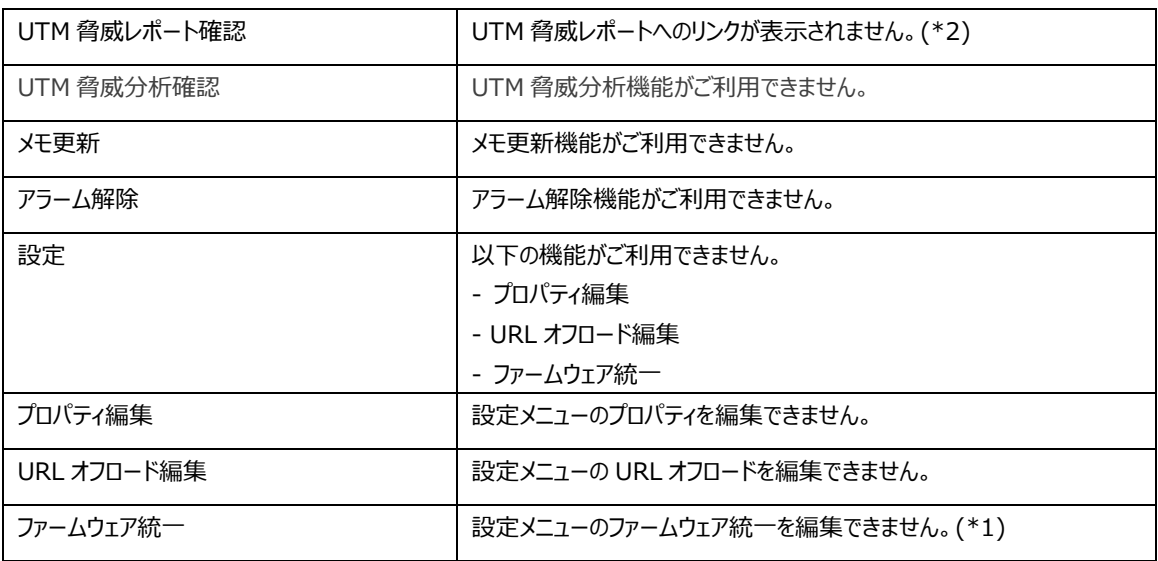

メモ NetMeister ログイン時は、誤操作を防ぐため、常に閲覧権限の表示にしています。 権限が付与されているアカウントの場合は、各ボタン/リンクなどに鍵のアイコン が 表示されています。 編集したい場合は、画面右上のスイッチを「編集」に切り替えてご利用ください。 詳しくは、「[2-5-1.](#page-16-1) [NetMeister](#page-16-1) の画面構成」をご参照ください。

- メモ 装置が機能に対応していない場合は、権限が付与されていても、機能は表示されません。
- (\*1) ファームウェアの更新を止めたい場合は、以下 2 つの権限を無効にする必要があります。 - ファームウェア更新

- ファームウェア統一

(\*2) 画面上のリンクを非表示にするだけで、装置の UTM 脅威レポート機能を無効にするわけ ではありません。

装置の UTM 脅威レポート機能を無効にするためには、装置側の設定が必要です。

# ※基本的な情報は以上となります。より詳しい機能/情報が知りたい場合は「[1-7.](#page-7-2)[その他」](#page-7-2)に記 載した NetMeister ポータルサイトから NetMeister マニュアルに記載していますので、参照 して下さい。

### <span id="page-26-0"></span>4. その他

NetMeister に関する FAQ の一部を下記に記します。

全ての FAQ 情報を知りたい場合は、「[1-7.](#page-7-2)[その他」](#page-7-2)に記載した NetMeister ポータルサイトから NetMeister マニュアルに記載していますので、参照して下さい。

<span id="page-26-1"></span>4-1. ユーザパスワードを忘れた場合

ログイン画面に表示される、パスワードを忘れた場合を選択し、パスワードを再設定してくださ い。多要素認証を有効で使用していた場合には、パスワードを再設定後、再度有効にする必要が あります。

- <span id="page-26-2"></span>4-2. MFA デバイスを紛失した場合 ログイン画面でユーザーアカウント ID とパスワードを入力した後に表示される、MFA 認証画面 から、MFA 認証を解除する場合を選択し、MFA 認証を解除してください。
- <span id="page-26-3"></span>4-3. グループパスワード(旧)の定義 グループパスワードを変更すると、内部的には変更後のグループパスワードと変更前のグループ パスワードを一時的に保持します。 これは、グループパスワード変更後も、現在設置されている装置の接続を保つためです。 全ての装置が、新しいグループパスワードで接続されるよう変更が完了した際には、グループパ スワード(旧)を削除することを推奨します。
- <span id="page-26-4"></span>4-4. グループパスワードを忘れた場合 NetMeister 上では、セキュリティ上、暗号化して保持しているため、確認する手段はありませ
	- $h_{\rm o}$

忘れないように確実に保管していただくよう管理をお願いいたします。

- <span id="page-26-5"></span>4-5. 拠点メニュー選択時、最初に表示される拠点を変更したい場合 対象拠点画面の編集で、表示 No を最も小さい値に変更してください。 表示 No の入力仕様は以下です。 最小文字数: 5 最大文字数: 5 入力可能文字:数字 制限: 上位桁を 0 で埋める必要があります。(例: 00001)
- <span id="page-26-6"></span>4-6. 拠点画面でアラームが「異常あり」と表示された場合 拠点に所属している装置のうち 1 つ以上で、アラームが発生しています。 アラームメニューや、装置詳細画面のアラームタブから発生しているアラームを確認してくださ い。

拠点全体で問題ないと判断した場合、「異常あり」をクリックし、アラームを解除してください。 対象拠点と、対象拠点内でアラームが発生している全ての装置のアラームが解除されます。 解除したアラームは、アラームメニューから閲覧可能です。

- <span id="page-27-0"></span>4-7. 装置詳細画面表示の際、ローディングアイコンが表示される場合 回線速度が遅い、データ量が多い等の場合は、最新の装置情報を取得するため、数秒間ローディ ングアイコンが表示され続けます。
- <span id="page-27-1"></span>4-8. 装置詳細画面でアラームが「異常あり」と表示された場合 表示している装置で、アラームが発生しています。 装置詳細画面のアラームタブから発生しているアラームを確認してください。

問題があると判断した場合、アクションの装置情報一括取得で装置の状態を確認してください。 問題がないと判断した場合、「異常あり」をクリックし、アラームを解除してください。 解除したアラームは、アラームメニューから閲覧可能です。

- <span id="page-27-2"></span>4-9. ファームウェア更新時、再起動を任意のタイミングを実施したい場合 ファームウェア更新を設定するときに、条件の「再起動しない」にチェックを入れてください。 機種によっては、対応してない場合があります。
- <span id="page-27-3"></span>4-10.「保存」ボタンが赤色で表示された場合 現在装置で稼動している設定と保存している設定に差分があるときだけ表示されるボタンになり ます。

<span id="page-27-4"></span>4-11.「保存」ボタンを押した後、「差分確認」ボタンがグレーアウトされる場合 コンフィグがテキスト形式の装置は、「差分確認」ボタンを押すと、差分確認ができます。 バイナリ形式の装置は、本ボタンがグレーアウトされて表示されます。 (一部装置では、「差分確認」ボタンが表示されないこともあります)

<span id="page-27-5"></span>4-12.設定引継ぎの引き継ぎ対象

デバイスリストで設定した「ジャンル」「コメント」、管理していたコンフィグ、装置のメモを 引き継ぎます。

脅威レポート用の統計情報は引継ぎません。

<span id="page-27-6"></span>4-13.引継ぎ先を間違えた場合

引継ぎ元の装置詳細画面で、再度引継ぎ元設定を行い、正しい引継ぎ先で設定引継ぎを行ってく ださい。

間違えた引継ぎ先に引き継がれた情報は、手動で変更してください。

N8104-166/167 ワイヤレス VPN ルータ NetMeister 設定ガイド

<span id="page-28-0"></span>4-14.現在接続されている装置で装置削除を実行した場合 装置削除をすると、NetMeister 上で対象装置の関連情報が全て削除されます。 装置を再起動するまで、接続することができません。

<span id="page-28-1"></span>4-15.インフォメーションについて

NetMeister から発信される、新着情報です。機能追加、新製品情報などが表示されます。 表示を消したい場合は、右上の閉じるボタンで消すことができます。 (ログアウトすると再表示します)

<span id="page-28-2"></span>4-16.一部のボタンやメニューに表示されている鍵のアイコンについて 操作の権限はあるが、閲覧モードになっている場合に、鍵アイコンが表示されます。 ログイン時、全てのユーザの操作モードは閲覧になっています。 これは、権限をもっているユーザでも、誤った操作を防ぐための仕様です。 鍵アイコンの機能を操作するためには、画面右上のトグルを押し、操作モードを編集に変更して ください。

<span id="page-28-3"></span>4-17.アカウント毎のメニュー表示について

アカウントの権限設定で、ある機能の操作が無効化されている場合、対象機能が表示されません。 機能を利用したい場合は、対象グループの管理者に問い合わせ、権限設定の変更を依頼してくだ さい。

<span id="page-28-4"></span>4-18.アカウントの権限変更について

権限は、管理権限のユーザのみ変更可能です。 閲覧権限、カスタム権限のユーザは、変更できません。

<span id="page-28-5"></span>4-19.グループに所属するユーザの操作履歴の確認について グループの基本情報画面で、操作履歴を確認してください。 過去 90 日分 の操作履歴を保持し、表示します。 設定のプロパティから、操作履歴の値を変更することで、表示範囲を制限することが可能です。

<span id="page-28-6"></span>4-20. NetMeister の利用を中止したい場合

以下の手順を行うことで利用の中止が可能です

- 1. グループを削除
- 2. ユーザーアカウントを削除

## N8104-166/167 ワイヤレス VPN ルータ

NetMeister 設定ガイド

2020 年 2 月 第 1.0 版

NEC プラットフォームズ株式会社

日本電気株式会社

NEC プラットフォームズ及び日本電気株式会社 の許可なく複製・改版などを行うことはできません。

NEC Platrofms/NEC Confidential